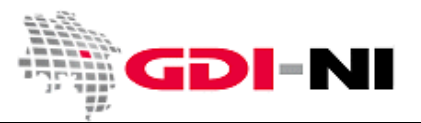

Wenn Sie mit der GDI-NI Metadatenerfassung Metadaten zu einem Versorgungs- oder Netzgebiet erfassen möchten, so richten Sie sich bitte dabei nach dieser Anleitung.

Melden Sie sich bei der GDI-NI Metadatenerfassung als "Erfasser" an. Es wird in der Menüzeile der Menüpunkt "Neue Metadaten" sichtbar. Diesen Menüpunkt klicken Sie an.

Wählen Sie aus der folgenden Auswahl "Neue Metadaten erfassen".

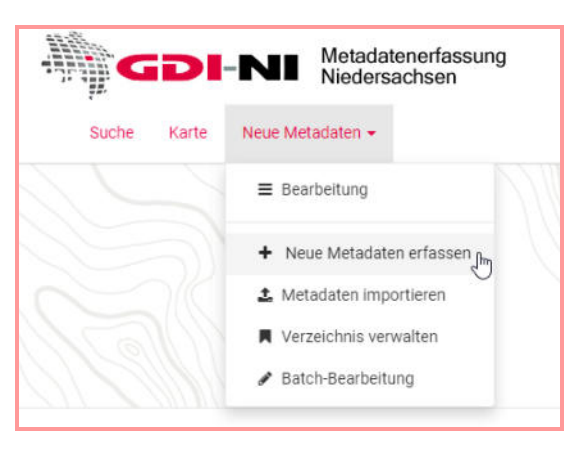

Für die Erfassung stehen diverse Vorlagen zur Verfügung. Wählen Sie hier die Vorlage für Netz- bzw. Versorgungsgebiet wie dargestellt:

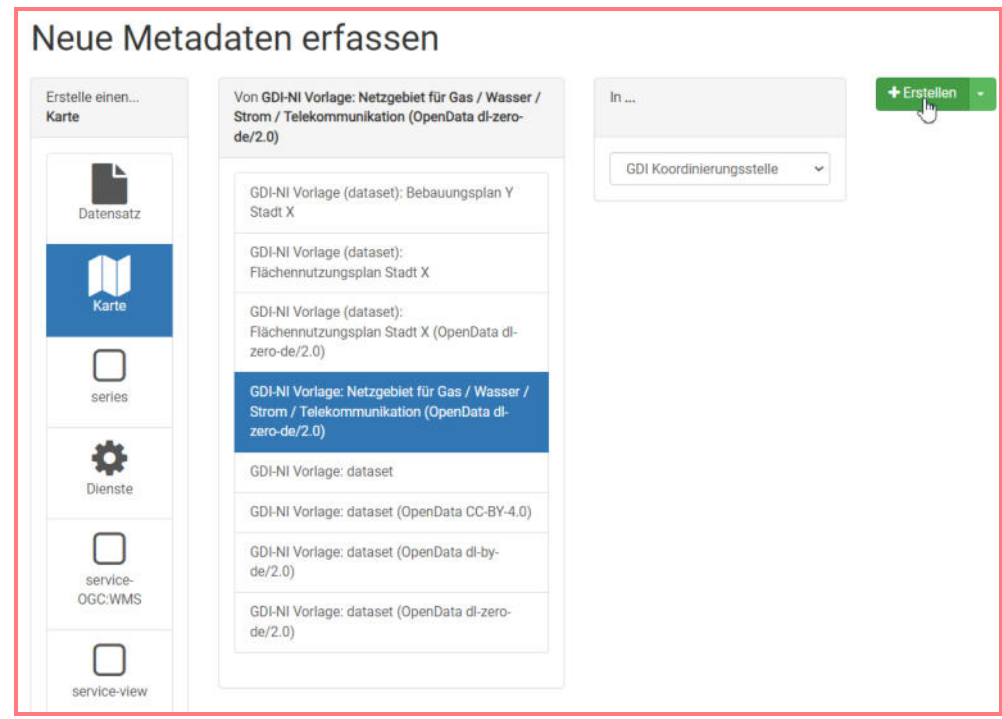

Klicken Sie auf den grünen Button "+ Erstellen". Sie gelangen auf diese Art und Weise in die Erfassungsoberfläche, die sich öffnet.

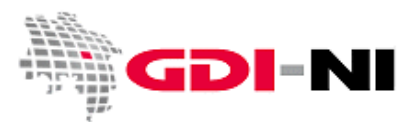

Geodateninfrastruktur Niedersachsen – Koordinierungsstelle GDI-NI

Wechseln Sie zuerst immer in die Ansicht "Full" der Oberfläche. Dafür klicken sie auf das Auge-Symbol in der Menüleiste oben rechts.

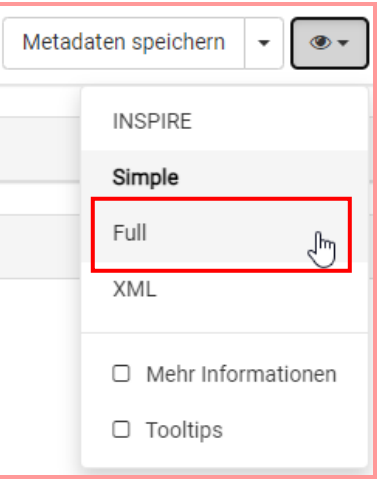

In der Erfassungsoberfläche sind einzelne Felder bereits vorausgefüllt. Bitte ersetzen Sie Mustereinträge durch Ihre eigenen Angaben und ergänzen Sie sorgfältig nacheinander noch fehlende Angaben. Bei der Erfassung gibt es mehrere Karteireiter, die nacheinander auszufüllen sind.

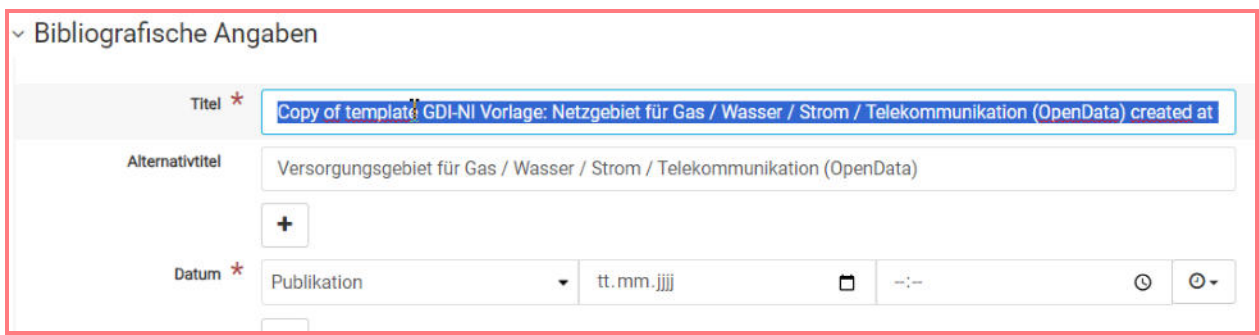

Hier ein Beispiel, wie ein geänderter Titel aussehen könnte:

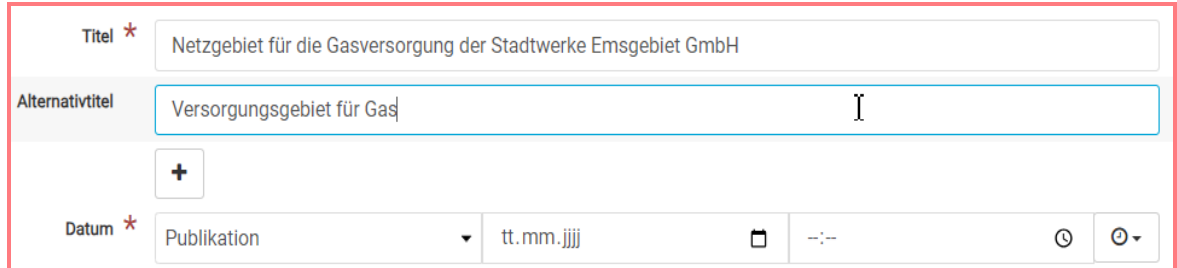

Als erstes fügen Sie einen fachlich korrekten Titel für Ihren Metadatensatz ein und speichern dann den Metadatensatz mit einem Klick auf den Button "Metadaten speichern" ein erstes Mal. Beim Publikationsdatum geben Sie das Datum ein, an dem die Daten erstmals veröffentlicht wurden. Dieser Termin kann durchaus viele Jahre her sein. Wenn es nicht mehr bekannt ist, wählen Sie ein außergewöhnliches Datum (1.1. oder 31.12.) und ein Jahr, welches Ihnen logisch erscheint.

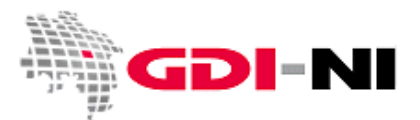

Den Speichern-Button finden Sie immer ganz oben rechts in der Eingabemaske. Speichern Sie in kurzen Abständen, wenn Sie Änderungen am Metadatensatz vorgenommen haben. Erst bei "Speichern und schließen" wird Ihr Metadatensatz tatsächlich in der Datenbank abgelegt. Alles andere sind Speicherungen, die auch wieder verloren gehen können, wenn Sie auf "abbrechen" klicken.

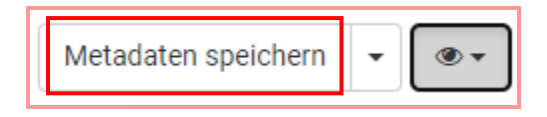

Befüllen Sie den Metadatensatz Stück für Stück und vollständig mit Ihren Inhalten.

Sie müssen eine UUID vergeben. Nutzen Sie dafür ein Tool wie beispielsweise https://www.uuidgenerator.net/.

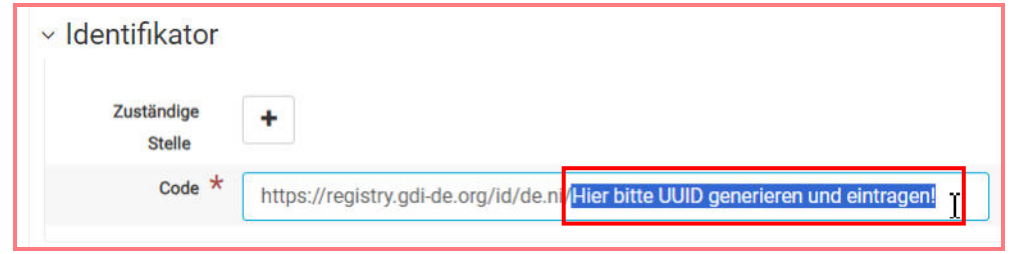

Gehen Sie die angebotene Oberfläche Feld für Feld durch und befüllen Sie die Eingabefelder. Bei Adressfeldern ist es wichtig, wirklich immer alle Felder auszufüllen.

Tragen Sie beim "Kontakt für die Ressource" ein, wer fachlich Auskunft zu dem Versorgungsgebiet geben kann. Bitte geben Sie vorrangig E-Mail-Funktionspostfächer von den zuständigen Einheiten in Ihrem Hause an. Es ist nicht vorgesehen, einzelne Personen in den Metadaten zu benennen. Stattdessen fügen Sie in das Feld "Position" ein, welche Abteilung zuständig ist. In das Feld "Organisation" gehört nur der vollständige Name Ihrer Organisation. Sollten Sie dennoch eine Person hinzufügen wollen, so betätigen Sie den +Button bei "Person" und tragen den Namen ein. Der Name muss immer aktuell gültig sein. Die Person muss entweder eine ohnehin öffentlich bekannte Person sein oder ihre Zustimmung erteilt haben, dass ihr Name hier erscheint.

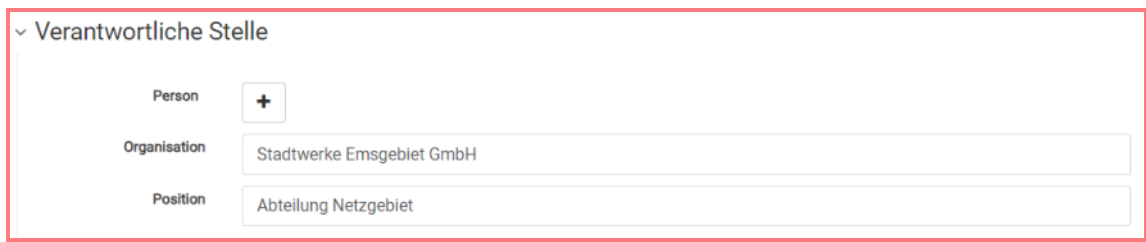

Geodateninfrastruktur Niedersachsen – Koordinierungsstelle GDI-NI

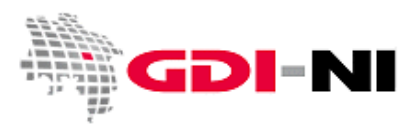

Überprüfen Sie die gesetzten Schlagwörter. Die Schlagwörter gliedern sich in mehrere Bereiche.

### *Schlagwörter, die sich aus INSPIRE ergeben und die immer gleich sind:*

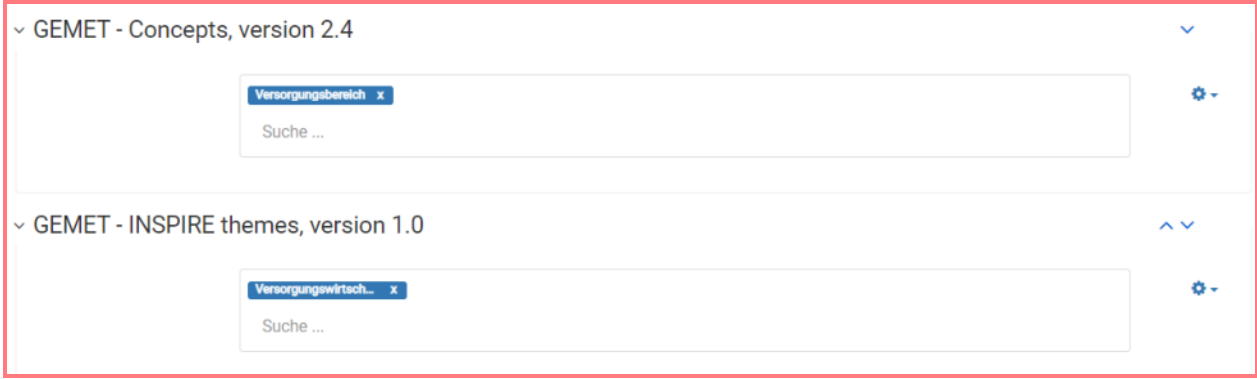

#### *Thematisch / inhaltliche Schlagwörter:*

Hier müssen Sie überprüfen, ob die Wörter richtig gewählt sind. Passt z. B. das Schlagwort "Strom" nicht zu Ihren Daten, löschen Sie es mit dem roten X ganz weg oder überschreiben Sie "Strom" mit einem Schlagwort Ihrer Wahl, welches treffender ist.

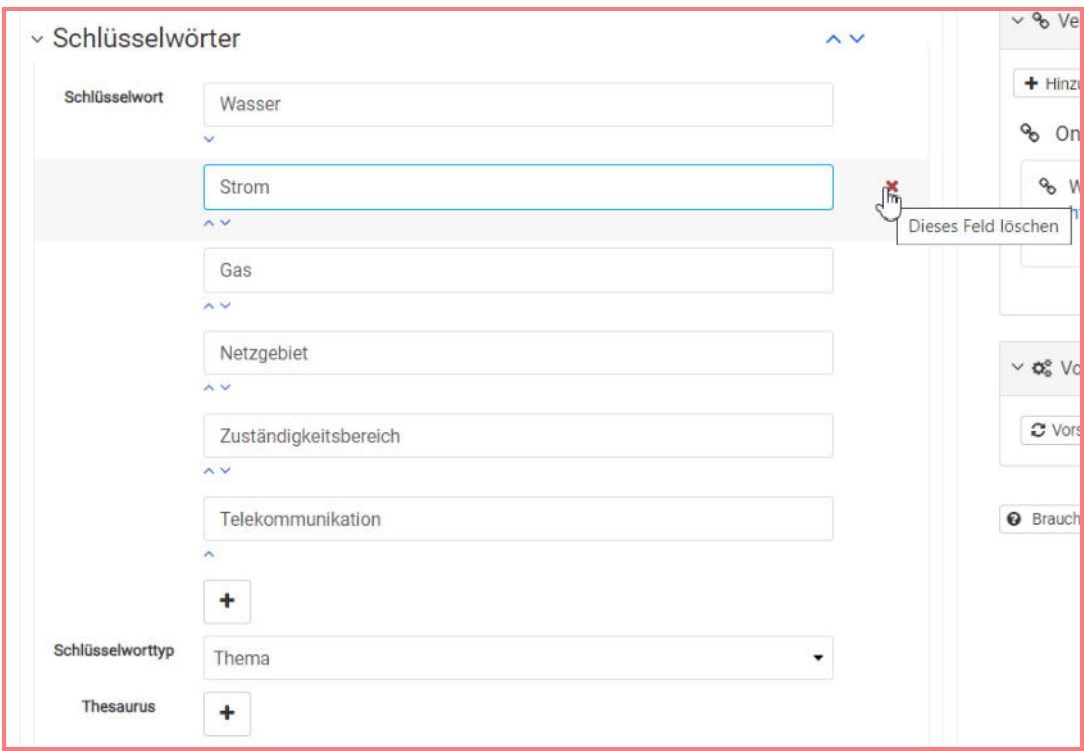

Geodateninfrastruktur Niedersachsen – Koordinierungsstelle GDI-NI

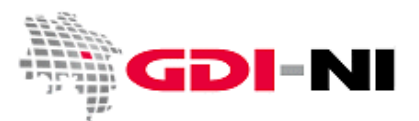

#### *Schlagwörter für die technische Verwaltung der Metadaten:*

Das Schlagwort "inspireidentifiziert" zeigt, dass es sich um beschriebene Daten handelt, die unter die INSPIRE-Richtlinie fallen. Dies ist bei Netzgebieten der Fall. Das Schlagwort "opendata" muss stehen bleiben, wenn Sie Ihre Daten unter eine OpenData-Lizenz stellen möchten.

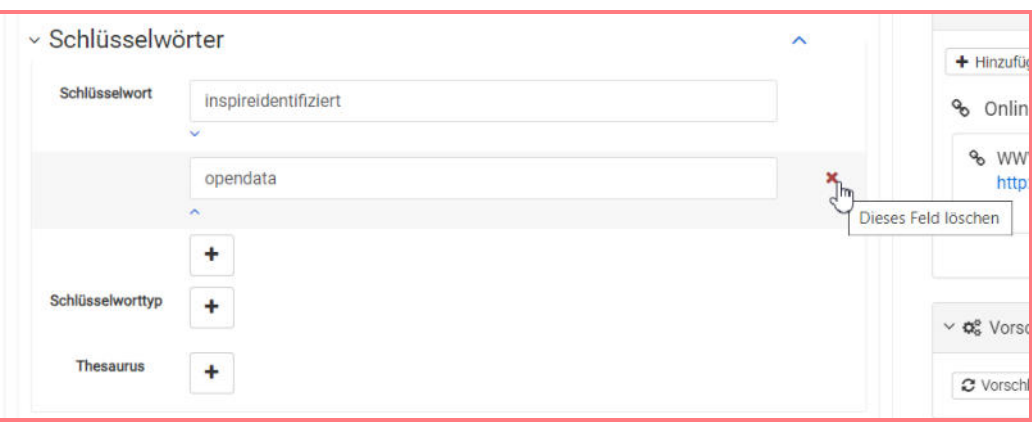

Die angebotene Vorlage geht davon aus, dass Sie Ihre Versorgungsgebiete im Sinne von OpenData für jedermann frei zugänglich anbieten. Wie bei Flächennuztungs- und Bebauungsplandaten empfehlen wir die Bereitstellung unter der Deutschlandlizenz Zero 2.0. Bei dieser Lizenz wird kein Name der datenhaltenden Stelle bei einer weiteren Verwendung der Daten genannt. Dies bietet technische Vorteile, wenn z. B. die Bundesnetzagentur aus einer Zusammenzeichnung aller Versorgungsgebiete eine Übersicht für Deutschland erstellt und digital präsentiert. Es könnte dann auf die Namensnennung sämtlicher Ver- und Entsorgungsunternehmen hintereinander geschrieben verzichtet werden.

Sollten Sie zu dem Schluss kommen, dass eine Namensnennung für Sie unverzichtbar ist, muss der Metadatensatz auf die Deutschlandlizenz 2.0 Namensnennung angepasst werden. Sehen Sie einen Nachteil bei der Benutzung einer nur in Deutschland bekannten Lizenz, weil Ihr Unternehmen auch international tätig ist, sind Creative Commons-Lizenzen zu empfehlen. Auch hier gibt es Varianten mit und ohne Namensnennung. Ihre internationalen Geschäftspartner werden diese Lizenz eher einordnen können als die Deutschlandlizenz.

Da die Entscheidung oft nicht ganz leicht fällt und, finden Sie eine grundlegende Information im Geodatenportal unter der Menüfolge "GDI-Grundlagen / Nutzungsbedingungen" (URL: https://www.geodaten.niedersachsen.de/startseite/gdi\_standards/nutzungsregelungen/).

Da das Anpassen des Metadatensatzes auf eine andere Lizenz etwas Übung voraussetzt, senden Sie uns in diesen Fällen bitte eine E-Mail an gdi@lgln.niedersachsen.de und benennen Sie diejenige Lizenz, die Sie verwenden möchten. Wir übernehmen dann die Anpassung für Sie. In jedem Fall, müssen Ihre Daten einer im Internet referenzierbaren Lizenz unterliegen. Handelt es sich dabei nicht um eine OpenData-Lizenz, so entfernen Sie das Schlagwort "opendata" mit dem roten X-Button.

Geodateninfrastruktur Niedersachsen – Koordinierungsstelle GDI-NI

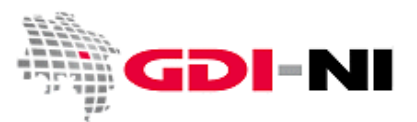

Tragen Sie in der Karte ein, welche Ausdehnung das Versorgungsgebiet hat. Die Koordinaten sind in WGS84 zu hinterlegen. Alternativ können Sie näherungsweise einen Kasten ziehen, der die ungefähre Lage des Versorgungsgebietes markiert.

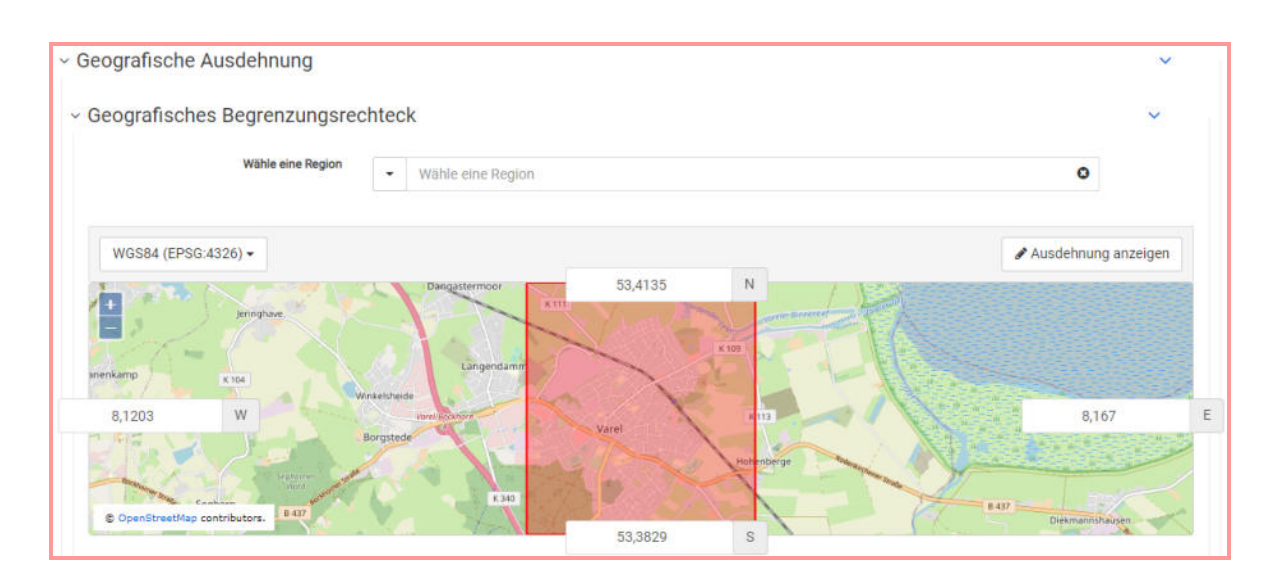

Mit der zeitlichen Ausdehnung ist gemeint, ab welchem Datum inhaltliche Informationen in den Daten enthalten sind. Tatsächlich ist dies jedoch für manche Daten eine unbekannte Angabe.

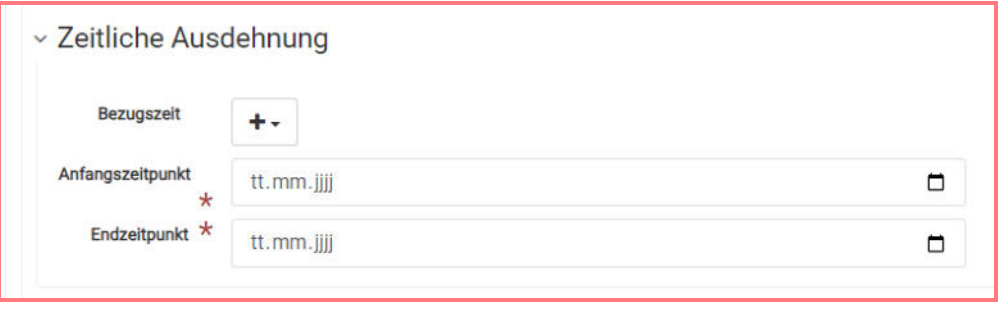

Es kann somit auch die erste Erstellung der Daten eingetragen werden. Wenn die Daten noch in Gebrauch sind – und das ist bei den Netzgebieten der Fall – so lassen Sie den "Endzeitpunkt" offen und geben nur einen "Anfangszeitpunkt" an. Sie können als "Anfangszeitpunkt" auch das gleiche Datum verwenden, wie weiter oben unter "Publikation". Das bezeichnet dann das erste Datum, an dem sie die Daten ins Internet gestellt haben. Technisch wichtig ist, dass die beiden Datumsangaben (bei "Publikation" – oben in der Maske – und bei "Anfangszeitpunkt" vorhanden sind.

Geodateninfrastruktur Niedersachsen – Koordinierungsstelle GDI-NI

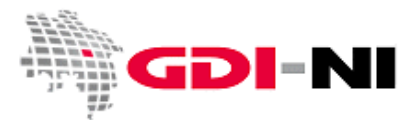

Speichern Sie Ihre Eintragungen und wechseln Sie in den Reiter "Distribution".

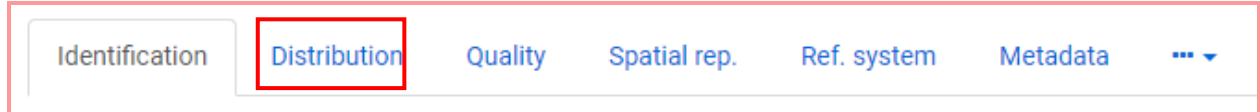

Füllen Sie auch aus, wer für den Vertrieb verantwortlich ist. Bei den Vertriebsinformationen müssen Sie die zur Verfügung stehenden Formate eintragen, in denen das Versorgungsgebiet üblicherweise abgegeben wird. Eine Reihe von Formaten sind voreingestellt:

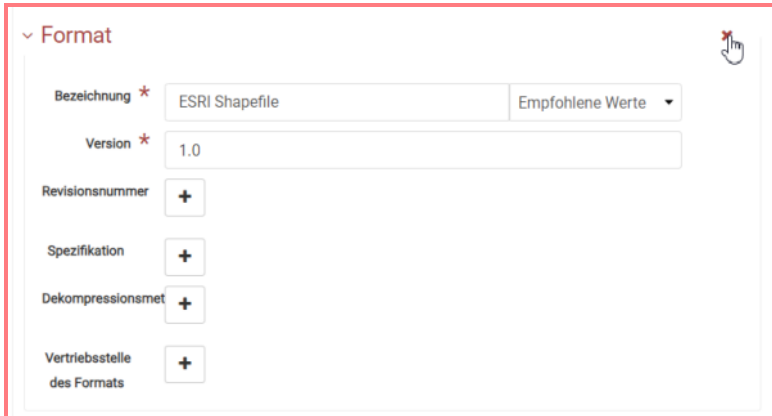

Das GML-Format ist von INSPIRE verpflichtend vorgegeben. Wenn Sie ein anderes Format löschen möchten, betätigen Sie den Button mit dem roten X. Sie können auch neue Formate hinzufügen oder bestehende überschreiben. Es ist immer "Bezeichnung" und "Version" für jedes Format auszufüllen.

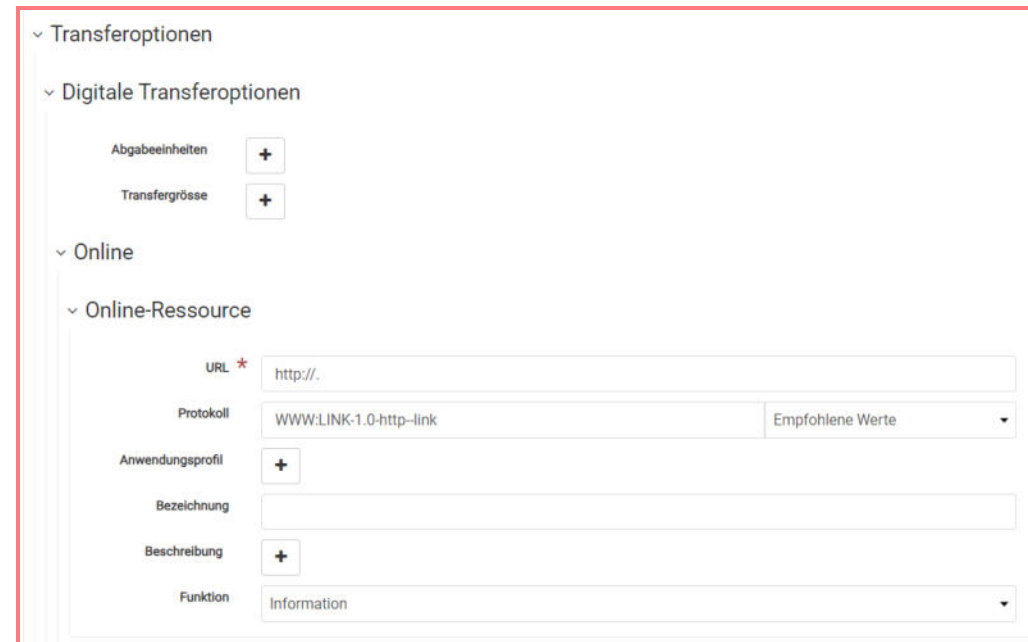

Bei den Transferoptionen verlinken Sie auf Ihre Webseite, wo das Versorgungsgebiet zu sehen ist. Wenn Sie zusätzlich ein zip-file zum Download anbieten, können Sie auch das verlinken. Als "Funktion" müssen Sie dann "Download" angeben. Der Kasten für "Transferoptionen" kann beliebig oft erstellt und ausgefüllt werden.

Geodateninfrastruktur Niedersachsen – Koordinierungsstelle GDI-NI

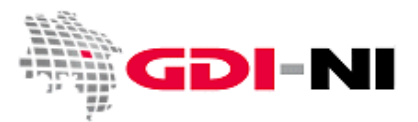

Unter "Quality" müssen sie Angaben zu der Qualität der Daten machen.

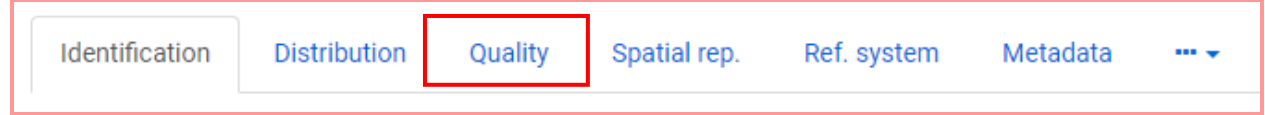

Es wird abgefragt, ob die Daten bereits im INSPIRE Thema "Versorgungswirtschaft und staatliche Dienste" vorliegen. Wenn die Daten im INSPIRE Datenmodell vorliegen, muss der Haken bei "Bestanden" gesetzt werden. Passen Sie dann auch den Satz darüber inhaltlich an. Sie dürfen dort auch gerne etwas anderes Sinnvolles notieren.

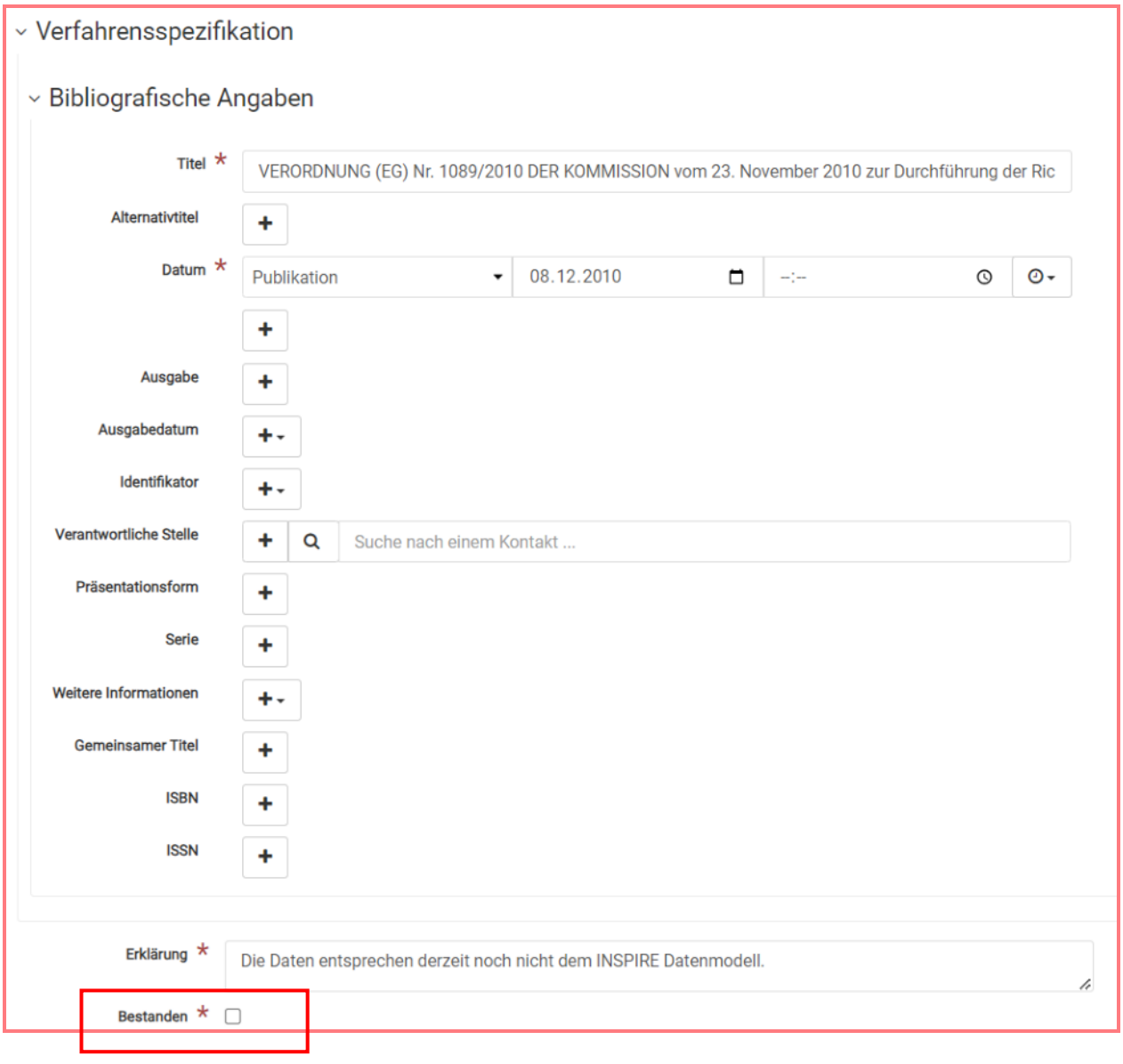

Geodateninfrastruktur Niedersachsen – Koordinierungsstelle GDI-NI

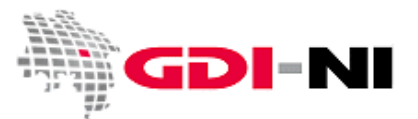

Geben Sie bei "Herkunft" an, in welchem Basismaßstab das Gebiet erfasst wurde. Es reicht ein Näherungswert. Korrigieren Sie bei Bedarf die bereits eingetragene Zahl. Erläutern Sie auch wie die Daten erstellt wurden. Es kann z. B. sein, dass Ihr Versorgungsgebiet identisch ist mit bestimmten Verwaltungsgrenzen.

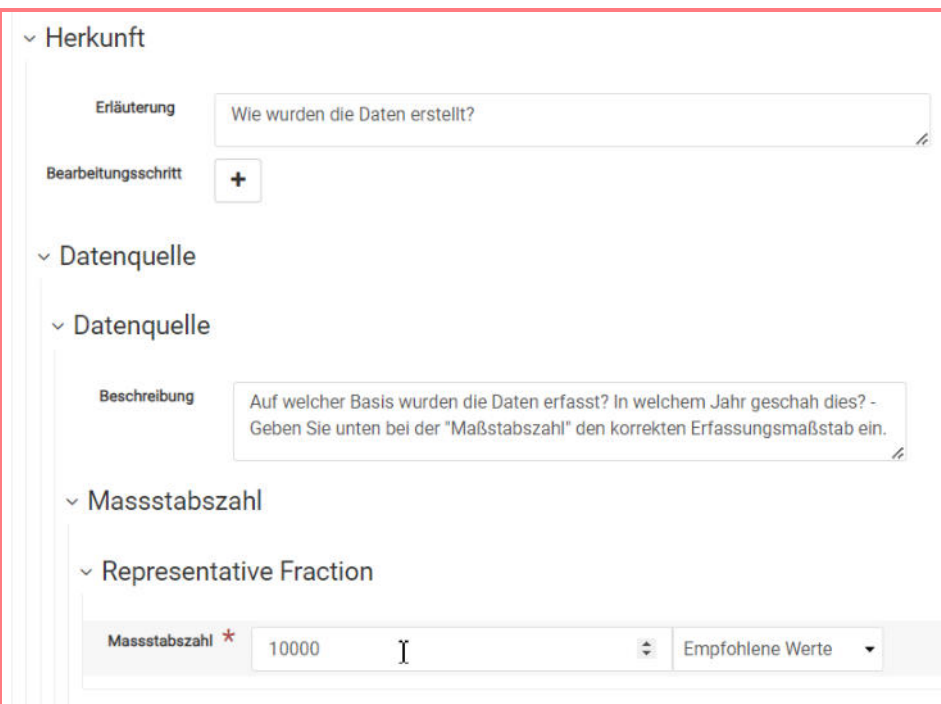

Überprüfen Sie unter "Ref. system", in welchem Projektionssystem Ihre Daten vorliegen. Nur bei anderen als dem amtlichen Projektionssystem ETRS89 müssen Sie das für sie passende Projektionssystem von Hand auswählen und den Kasten für ETRS89 entfernen.

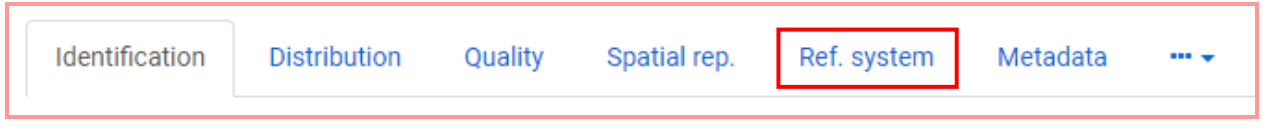

Für eine "Google-Projektion" müssen Sie beispielsweise EPSG:3857 hinzufügen, indem Sie auf den unteren +Button in der Maske klicken und dann danach suchen (dabei langsam die Zahl tippen und dann den ersten Eintrag auswählen).

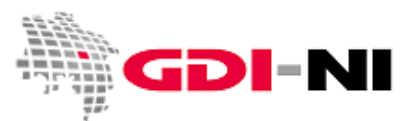

Als letztes füllen Sie die entsprechenden Felder unter "Metadata" aus. Tragen Sie hier alle Informationen ein, die den Kontakt für die Erfassung und Erstellung der Metadaten betreffen. Es sind nur die fehlenden Adressdaten auszufüllen.

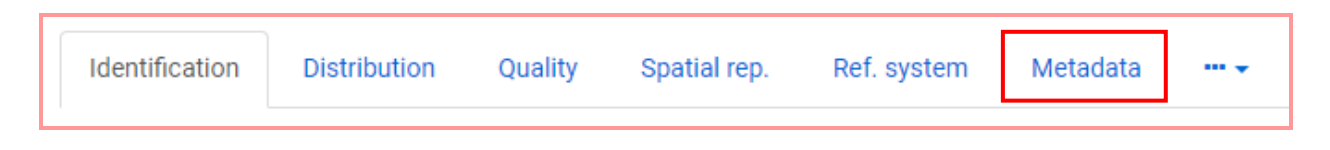

Eine komplette Beschreibung der Erfassungsmöglichkeiten finden Sie im Handbuch zur GDI-NI Metadatenerfassung. Download: https://www.geodaten.niedersachsen.de/download/157102/

#### **Prüfen der Metadaten auf korrekte Erfassung**

"Speichern und schließen" Sie den Metadatensatz. Starten Sie die Bearbeitung erneut und lesen Sie den Metadatensatz noch einmal sorgfältig durch. Die Inhalte sollten im Idealfall mit evt. schon vorhandenen Inhalten auf Ihrer Webseite übereinstimmen.

Führen Sie dann eine Validation gemäß INSPIRE durch:

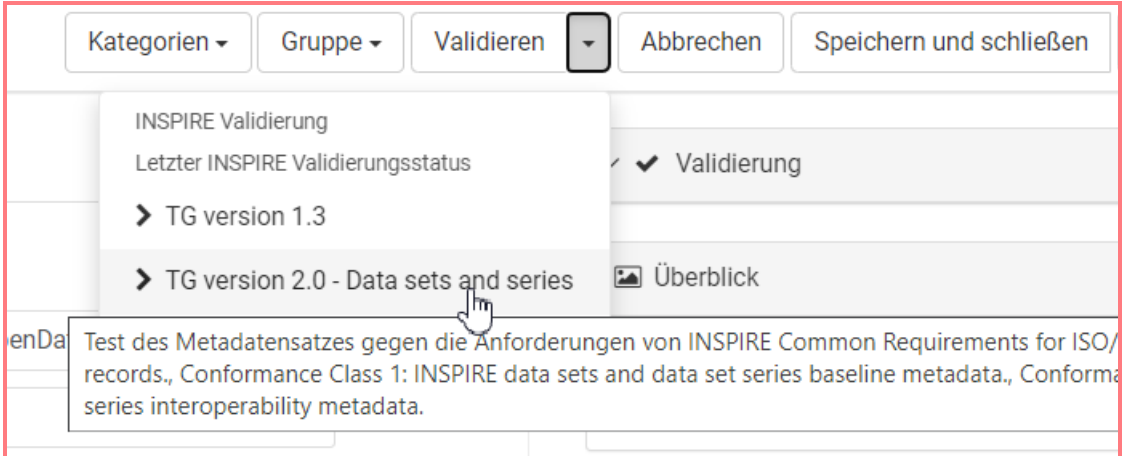

#### Es dauert eine Weile, bis die Prüfung durchgelaufen ist.

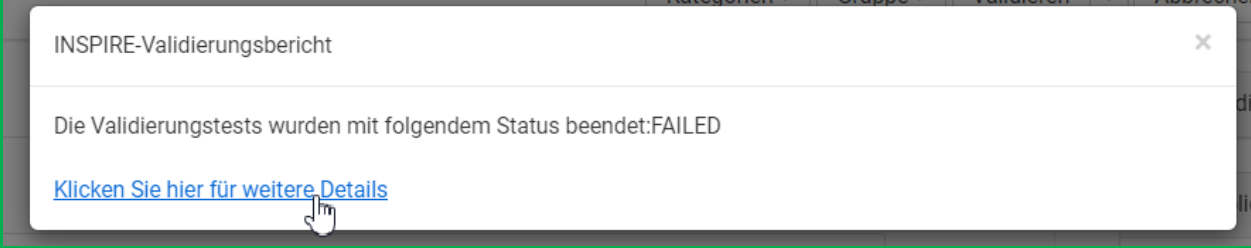

Bei FAILED (Prüfung nicht bestanden) können weitere Details eingesehen werden. Meistens fehlen Datumsangaben oder E-Mailadressen oder URLs bei den Kontaktangaben. Bei PASSED (Prüfung bestanden) brauchen Sie nichts weiter zu tun. Der Metadatensatz ist technisch richtig.

Geodateninfrastruktur Niedersachsen – Koordinierungsstelle GDI-NI

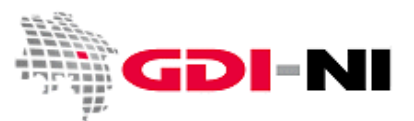

#### **Freigabe der Metadaten für das Internet**

Um Ihren Metadatensatz für das Internet freizugeben, müssen Sie in der Rolle Reviewer angemeldet sein und wählen "Neue Metadaten" → "Bearbeitung". Markieren Sie diejenigen Metadaten, die im Internet erscheinen sollen. Unter dem Menü "ausgewählt" finden Sie einen Eintrag "Veröffentlichen", den Sie anklicken. Das ist die Freigabe für das Internet.

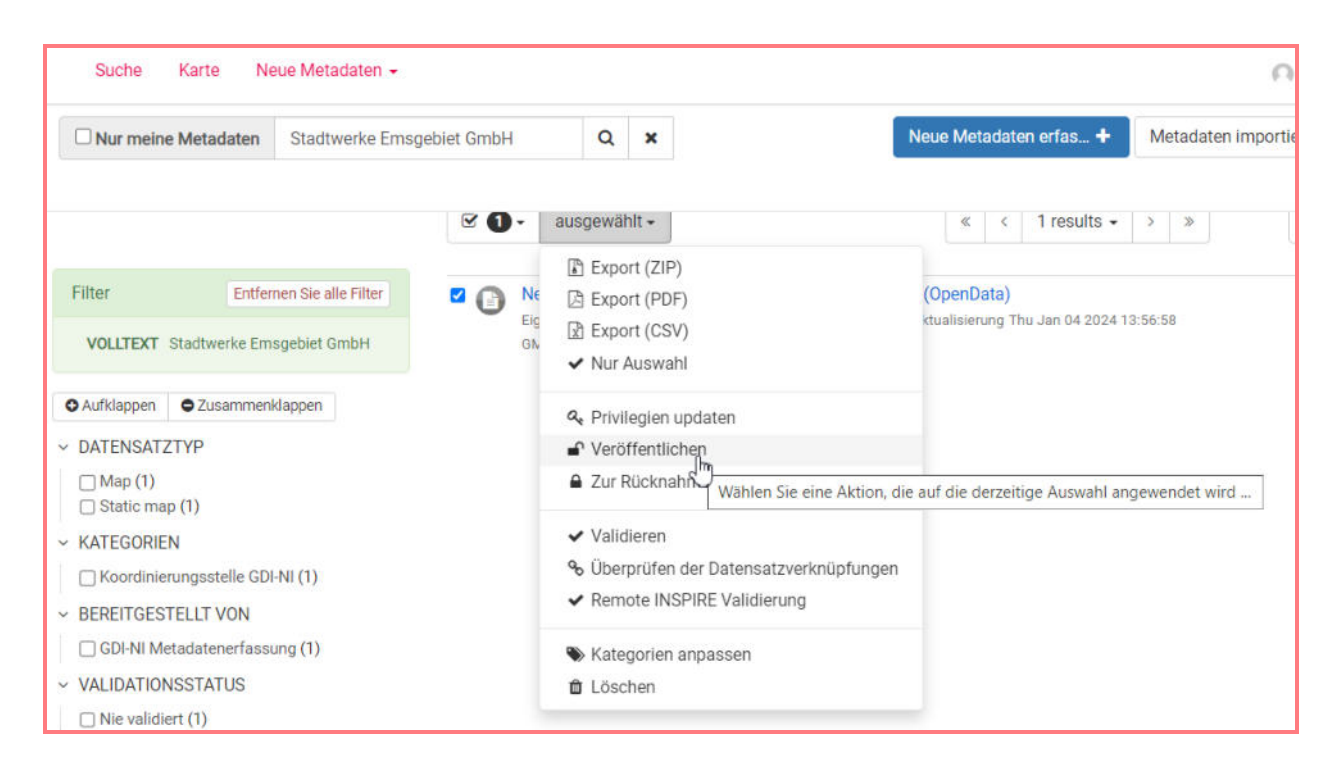

Nach der Freigabe ist Ihr Metadatensatz für jedermann im Internet zu finden. Er gelangt über die Geodatensuche Niedersachsen in den Geodatenkatalog.de. Ist der Metadatensatz mit "inspireidentifiziert" gekennzeichnet, erfolgt auch eine Abgabe an das INSPIRE-Portal der EU. Wenn es sich um OpenData-Daten handelt, finden Sie die Metadaten zusätzlich im GovData-Portal für Deutschland und im OpenData-Portal der EU.

Sie können Ihren Metadatensatz jederzeit weiter editieren. Die Änderungen werden dann sukzessive in allen angeschlossenen Katalog- bzw. Auskunftssystemen übernommen.